# Edexcel Online Approvals - Apprenticeships

**For further information visit our support page:**

[www.pearsonwbl.edexcel.com/our-support](http://pearsonwbl.edexcel.com/our-support/Pages/default.aspx)

# **Contents**

*Please note – clicking on any of the individual sections below will automatically direct you to the relevant page number.*

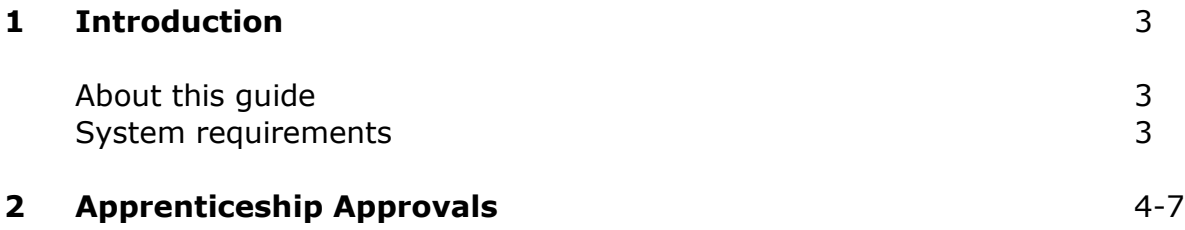

# <span id="page-2-0"></span>**1. Introduction**

### **About this guide**

The purpose of this user guide is to help you understand and operate Edexcel Online. The user guide is written for centre staff and makes the following assumptions:

- You know how to use a personal computer
- You are familiar with Microsoft Window operating system
- The computer you are using meets system requirements

#### **System Requirements**

**Cookies:** This Pearson website stores cookies on your computer. They help the site work better for you, and let us understand how our visitors use the site so that we can keep improving it for you. If you login, we assume you are happy to accept the site's usage of cookies.

**Browser Requirements:** Firefox, Google Chrome, Safari and Internet Explorer.

**Pre-requisites:** Adobe Acrobat Reader and Microsoft Excel (Our site uses Adobe Acrobat and Microsoft Office files to output certain reports. Depending on what system you are using, you may need to install this software.

**Java Scripting:** In order to use our Website, your Web browser must be configured to use "Java Scripting."

**Pop-Up Windows:** Our site uses pop-up windows to enhance your browsing experience. Please turn off any software that disables such windows or configure them so Edexcel is a trusted website.

**Data Protection:** Edexcel Online provides access to sensitive and personal information covered by the Data Protection Act. You must access and use this information for Edexcel business purposes only. Improper use of personal information is an offence under the Data Protection Act.

# <span id="page-3-0"></span>**2. EOL User Guide – Apprenticeships Approvals**

**This section explains how to gain Approval against an Apprenticeship on Edexcel Online.**

This part of the user guide makes the following assumptions:

- You have been given an EOL login.
- You have administration rights to gain Approval for Edexcel programmes.

#### **Step 1**

On the left hand side menu, click the drop down box **Select Qualification**.

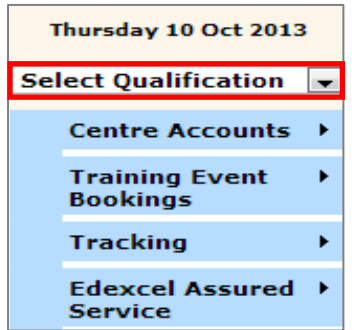

#### **Step 2**

From the menu, select the **Apprenticeships** option.

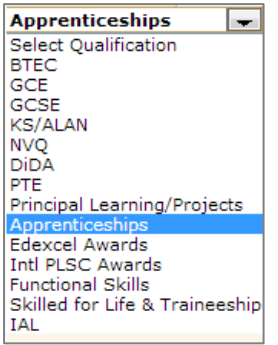

### **Step 3**

Navigate your way through the menu on the left hand side of the screen and select **Approvals** then select **New Approval**.

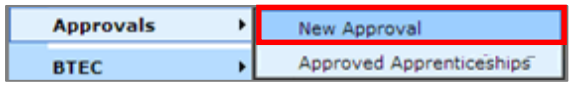

#### **Step 4**

A screen will appear where you can search for the BTEC Apprenticeships you want to gain instant approval for.

Select **For the Sector** drop down menu and locate the sector of the Apprenticeship you want. The system will begin to search for matching BTEC Apprenticeships automatically.

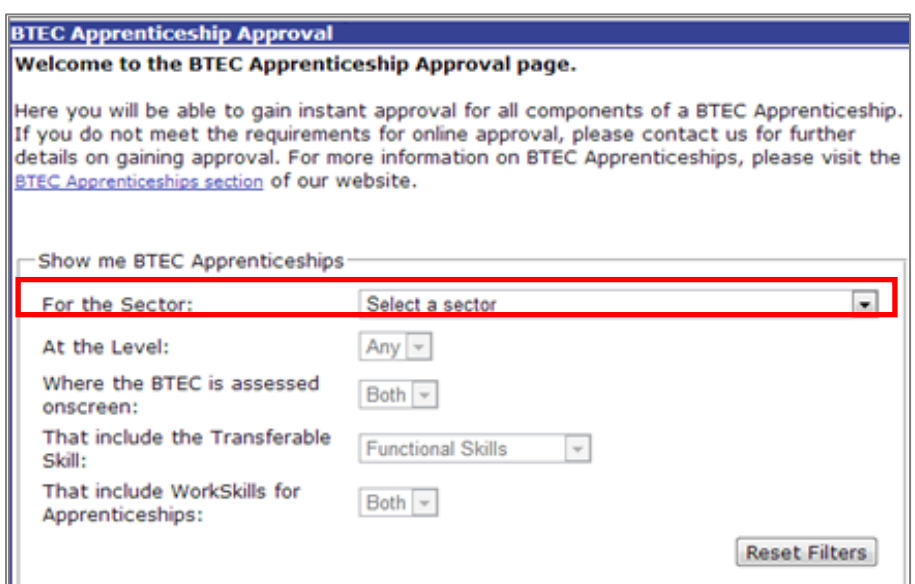

You can further refine your search by selecting additional filters such as at what level the Apprenticeship is for (i.e. Level 2 or Level 3), whether the BTEC is assessed onscreen, whether the Apprenticeship includes a transferrable skill such as Functional Skills and if the Apprenticeship includes WorkSkills.

Matching BTEC Apprenticeships will appear based on your selected filters.

You can select **Reset Filters** to begin the search again.

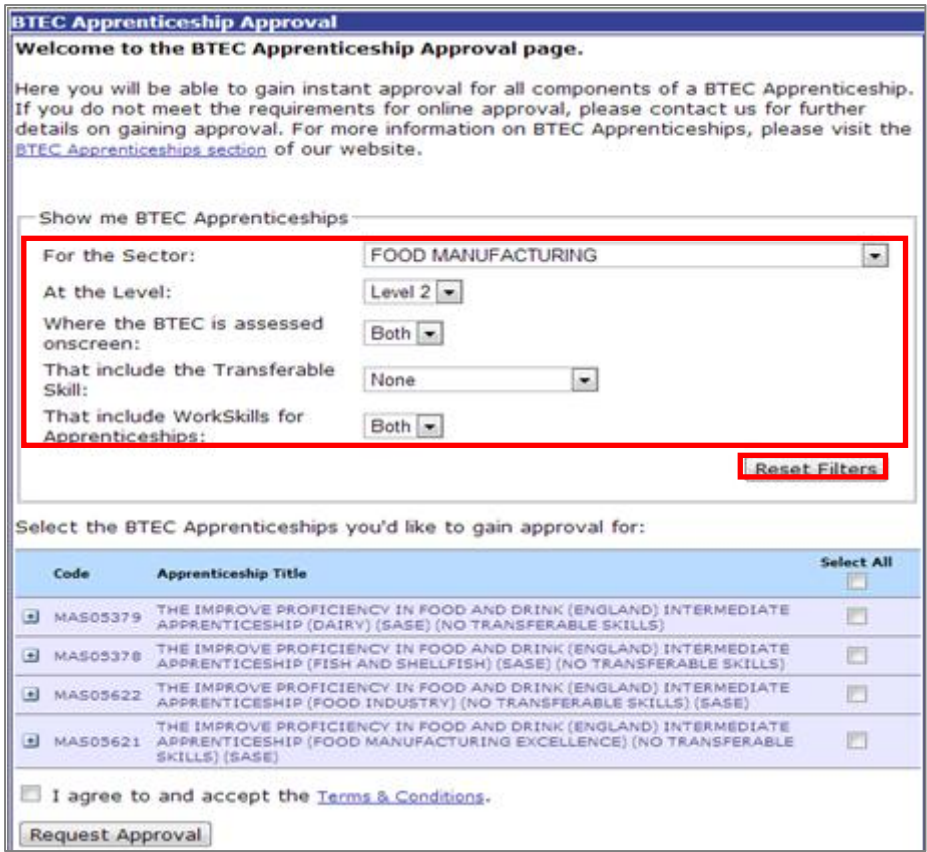

## **Step 5**

You will see a list of BTEC Apprenticeships based on your search criteria. Select the **Plus Box** icon to expand an Apprenticeship Title to see the components of the Apprenticeship.

Tick the box on the right of the Apprenticeship Title to select the Apprenticeship you want to gain approval for.

Agree to the **Terms & Conditions** by ticking the box and then select **Request Approval**.

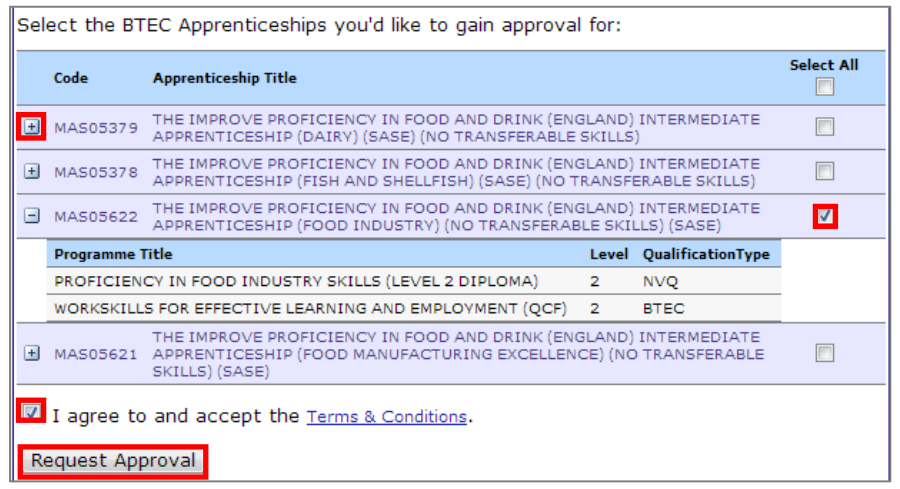

A screen will appear confirming you have been auto approved to run the requested programmes

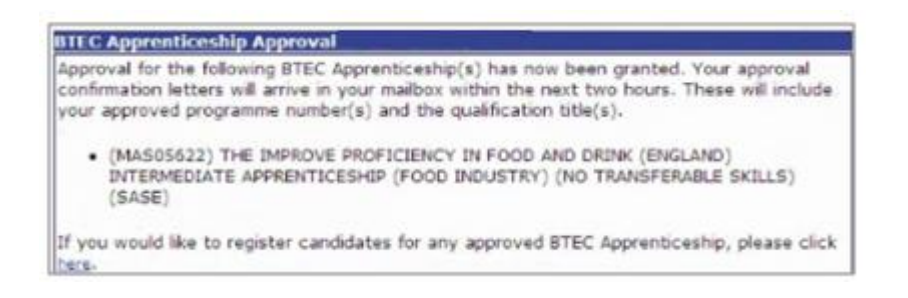

### **Step 6**

An email is also sent to your Edexcel Online Mailbox containing an Approval Letter

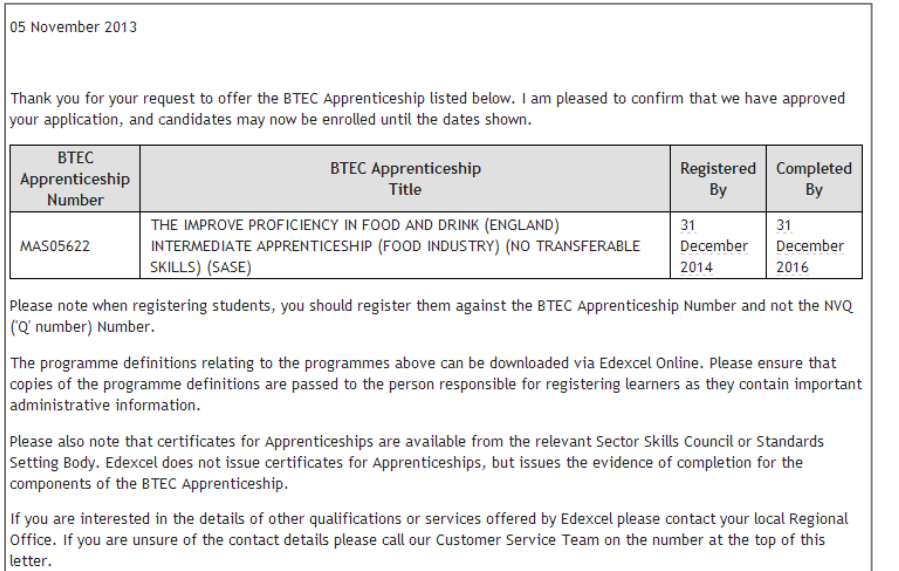

If your centre does not have auto approval to run this programme the following screen will appear. You will need to contact your Sales Manager to assist you in the approval request.

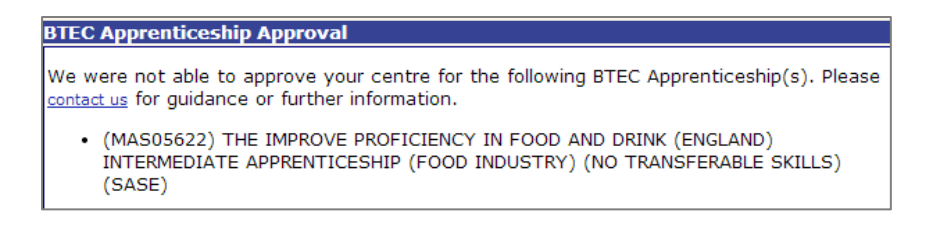

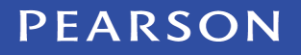

ALWAYS LEARNING